**RedDot Bildergalerien für KIT-OEs**

> **Version 4.1 06. Juni 2014**

Karlsruhe Institute of Technology (KIT) Steinbuch Centre for Computing (SCC)

# <span id="page-1-0"></span>**1. Dokumentenhistorie**

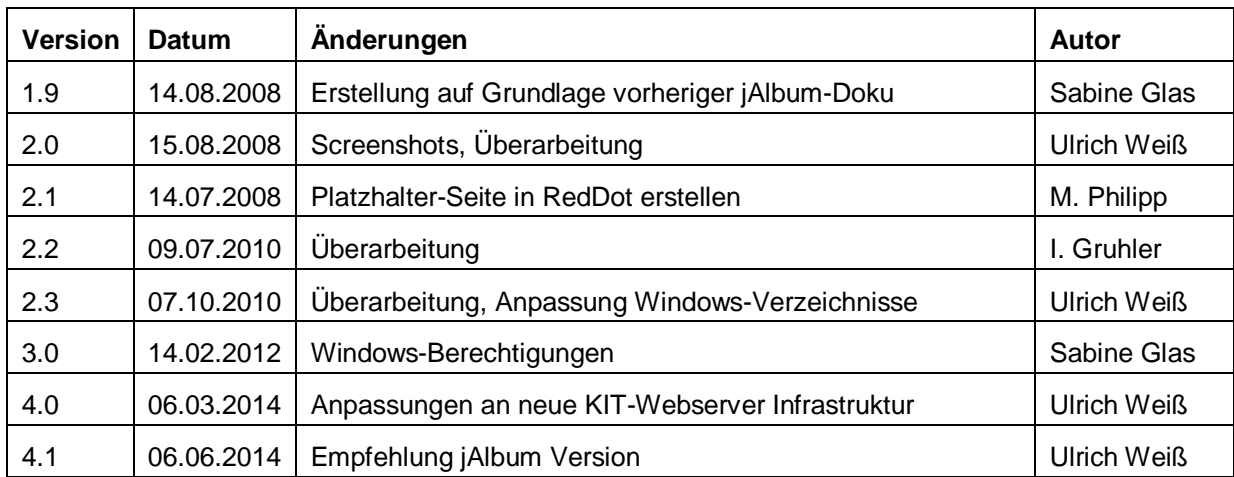

# Inhaltsverzeichnis

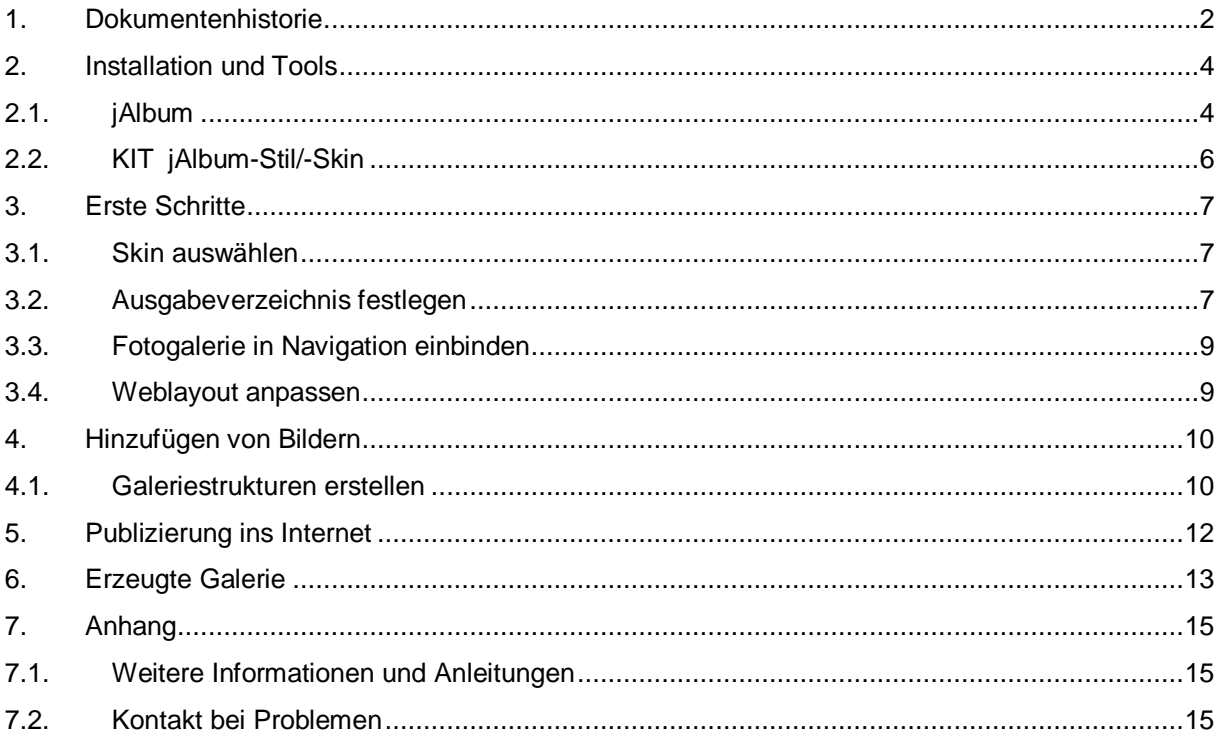

## <span id="page-3-0"></span>**2. Installation und Tools**

Für die Erstellung von Bildergalerien wird das kostenlose Tool jAlbum (http://jalbum.net) verwendet. Vom SCC steht eine an das KIT-Webdesign angepasste Oberfläche zur Verfügung, so dass sich erzeugte Seiten nahtlos in den Internetauftritt integrieren lassen.

### <span id="page-3-1"></span>**2.1. jAlbum**

Seit Version 12 ist die Programmnutzung nach 30 Tagen nur noch kostenpflichtig möglich. Für den kostenlosen Einsatz am KIT **empfiehlt sich daher die letzte 11er Version (11.6.14)**, die im Downloadbereich der vorherigen Versionen auf der Website zugänglich ist:

<http://jalbum.net/de/software/download/previous>

#### **Eine Registrierung oder das Kaufen einer Lizenz ist für die 11er Version nicht erforderlich!**

Im Downloadbereich befindet sich ein Link auf die vorherigen Versionen:

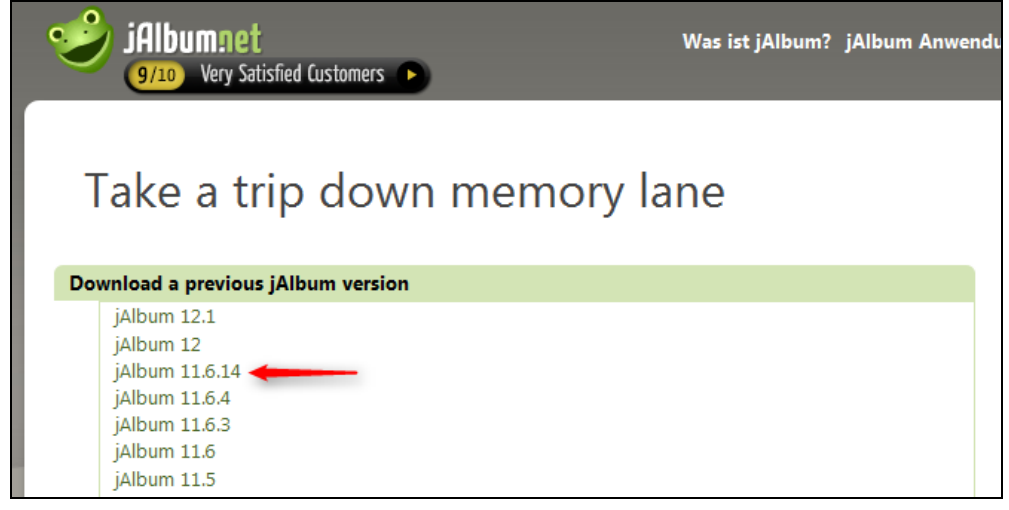

**Abbildung 1. Download vorheriger Versionen**

Version 11.6.14 ist die letzte kostenlose Version des Programms. Wählen Sie die für Ihre Plattform bestimmte Variante im nachfolgenden Dialog:

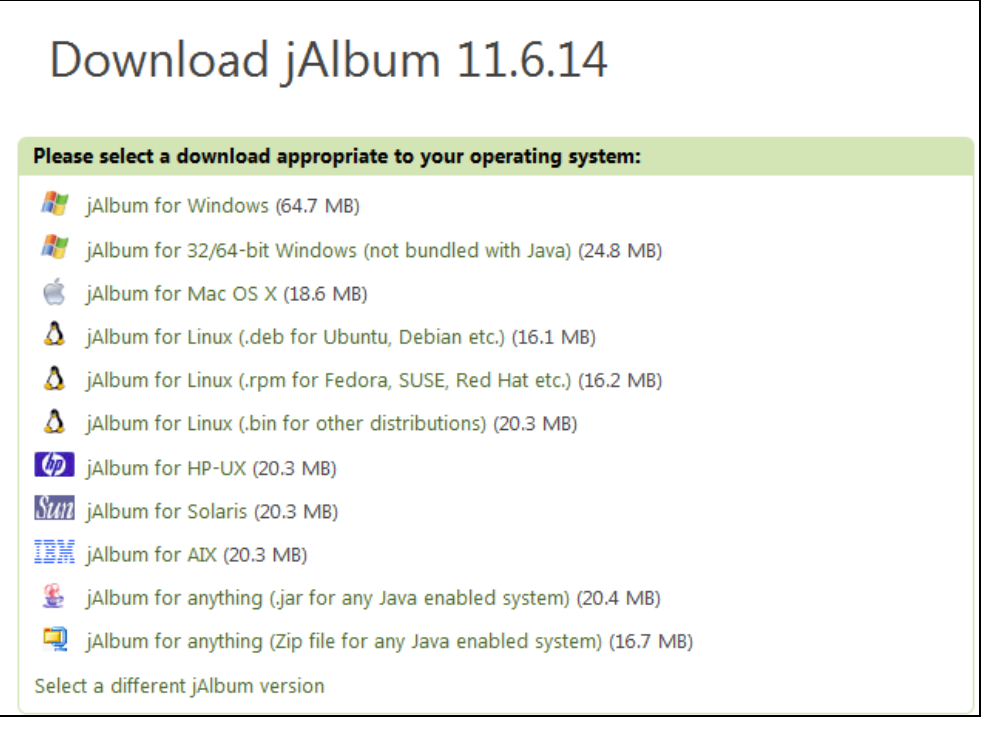

**Abbildung 2. Auswahl der benötigten Software-Variante**

Installieren Sie die Version mittels der jAlbum-Installationsroutine durch Ausführen des heruntergeladenen Files.

Starten Sie die Software aus dem Windows-Startmenü.

In Version 11 erscheint beim Start des Programms folgender Dialog. **Diesen bitte immer mit der Aktion "Später" beenden, denn ein Kauf ist für die Verwendung mit den KIT-Skins nicht notwendig**

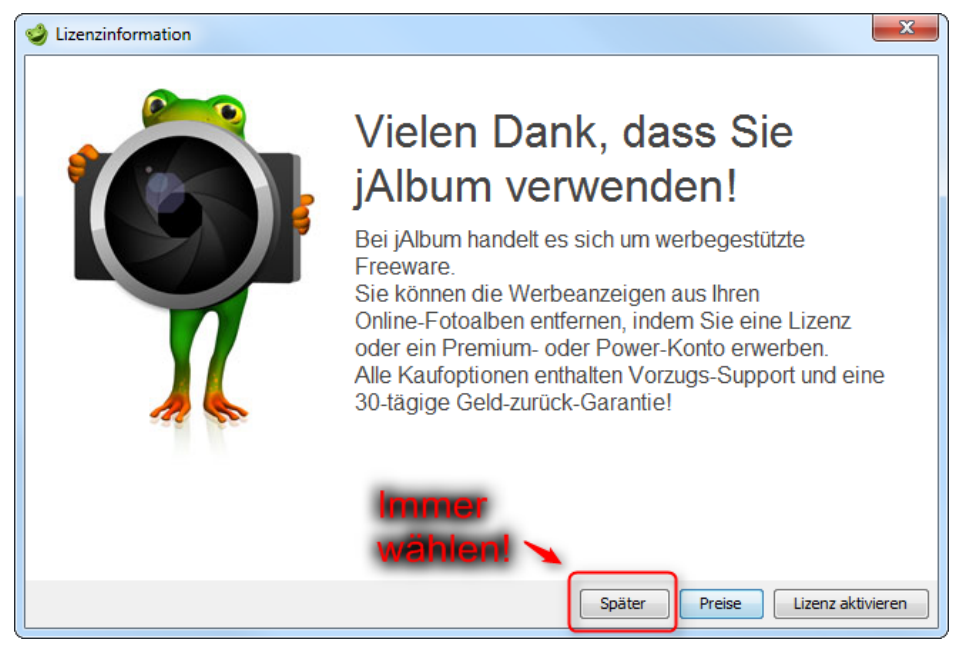

**Abbildung 3. Dialog beim Programmstart**

### <span id="page-5-0"></span>**2.2. KIT jAlbum-Stil/-Skin**

Bitte laden Sie folgendes File herunter

<http://www.scc.kit.edu/scc/ida/jalbum/KIT.jaskin>

und speichern das File (temporär auf dem Desktop) unter dem Namen

KIT.jaskin

Achten Sie darauf, dass das File wirklich KIT. jaskin heißt ohne Erweiterung wie KIT.jaskin.zip.

Hinweis: Wird das Skin im Ordner "Skin" im Programmverzeichnis entpackt, ist der Skin für alle Benutzer installiert. Ansonsten muss sich jeder Benutzer das Skin einmal runterladen und installieren.

Mit einem Doppelklick auf diese Datei wird die KIT-Skin unter jAlbum installiert und ist für die Auswahl verfügbar.

## <span id="page-6-0"></span>**3. Erste Schritte**

Nach dem ersten Start von jAlbum müssen Sie ein neues Projekt anlegen:

Datei  $\rightarrow$  "Neues Album Projekt".

Dieses Projekt kann für zukünftige Arbeiten über das Menü rechts oder unter Datei → "Letztes Album Projekt öffnen" zur weiteren Verwendung/ Bearbeitung wieder geöffnet werden.

#### <span id="page-6-1"></span>3.1.**Skin auswählen**

Wählen Sie für die Integration in einen RedDot-Internetauftritt das Skin **KIT** aus.

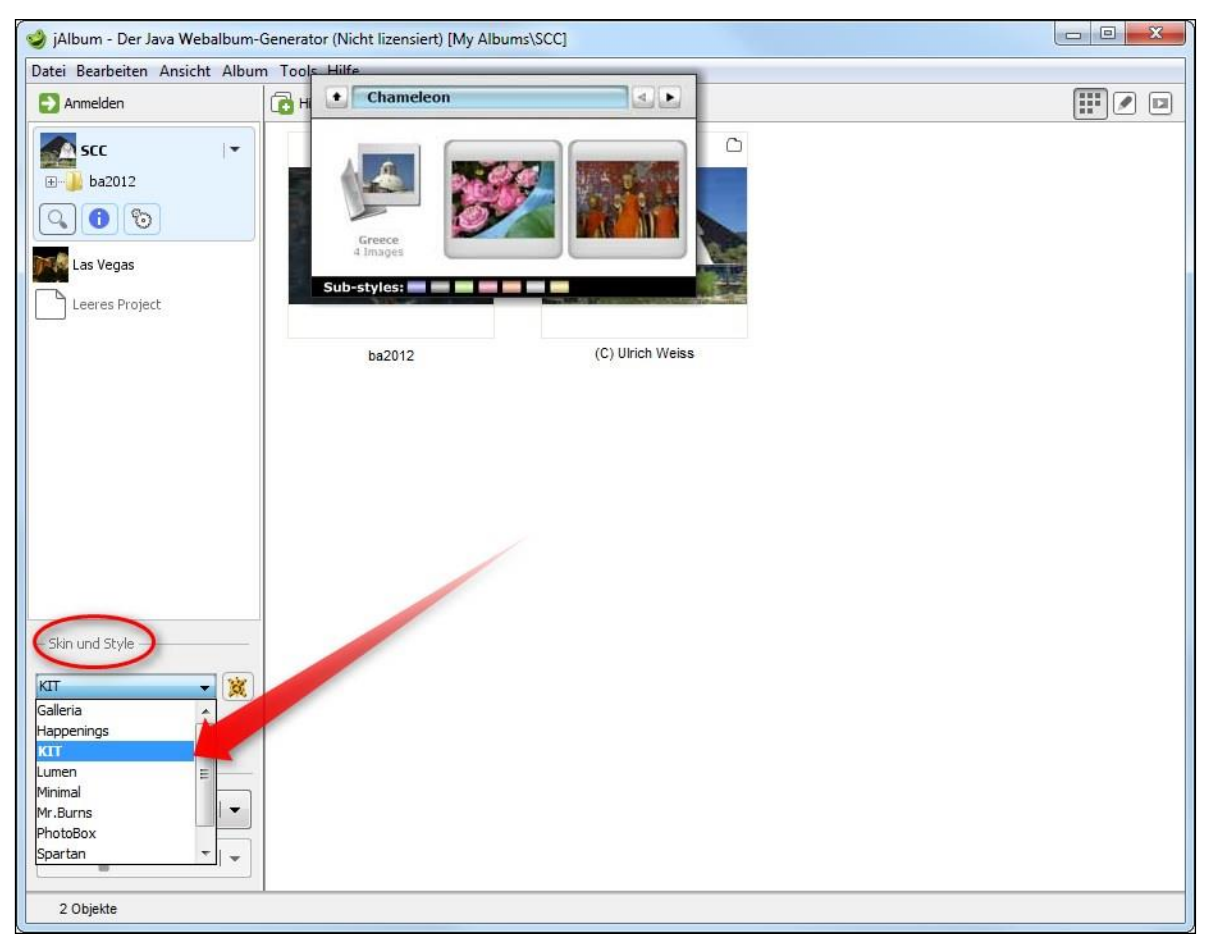

**Abbildung 4. Skin auswählen**

#### <span id="page-6-2"></span>**3.2. Ausgabeverzeichnis festlegen**

Bevor Seiten im Internet veröffentlicht werden, sind noch einige Einstellungen erforderlich. Insbesondere muss das Ausgabeverzeichnis festgelegt werden, damit die Galerie in den Online-Auftritt eingefügt werden kann.

Wenn Sie einen beim SCC gehosteten Auftritt haben, können Sie direkt eine UNC-Verbindung zum Homeverzeichnis auf dem der Webserver eintragen: Dieses liegt i.A. auf dem Fileserver im SCC und ist auch über Windows erreichbar:

Das folgende Beispiel erläutert die Angabe des Ausgabeordners anhand des folgenden Accounts:

Account OE-web-0001

Webserver www.OE.kit.edu

#### **Somit sich als Windows-Pfad**

\\sccfs-service.scc.kit.edu\sccfs-web\*OE-web-0001*\www.*OE*.kit.edu\htdocs\

(die unterstrichenen Angaben müssen individuell angepasst werden!)

Unter Windows können Sie diesen Ordner direkt als ein Netzwerklaufwerk verbinden:

Im Windows Explorer:

Extras  $\rightarrow$  Netzwerklaufwerk verbinden

Laufwerksbuchstabe  $(z.B.) \qquad \mathbb{W}$ :

Ordner: \\sccfs-service.scc.kit.edu\sccfs-web\*OE-web-0001*\www.*OE*.kit.edu\htdocs\

In der Option "Verbindung mit anderen Anmeldeinformationen herstellen" bitte folgende Daten eingeben

Benutzername kit\*OE-web-0001*

Kennwort: Passwort von *OE-web-0001*

Es können auch Zugriffsrechte für einzelne KIT-Accounts auf den Ausgabeordner gesetzt werden. Damit können Anwender unter ihrem KIT-Account direkt die Fotogalerie auf den Webserver schreiben. Eine Anleitung dazu befindet sich online unter

[www.scc.kit.edu/dienste/webserver-zugang](http://www.scc.kit.edu/dienste/webserver-zugang) 

im Abschnitt "Zugriffe für persönliche KIT-Accounts einrichten".

Um die Fotogalerie unter der URL www.OE.kit.edu/fotos/ zu erstellen, legen Sie zunächst auf ihrem Laufwerk W:\ einen neuen Ordner namens fotos an.

Somit ergibt sich der **Ausgabeordner zu W:\fotos\**

Unter Album **Einstellungen** Hauptseite **Ausgabeordner** tragen Sie bitte den Pfad zu Ihrem Internetauftritt ein.

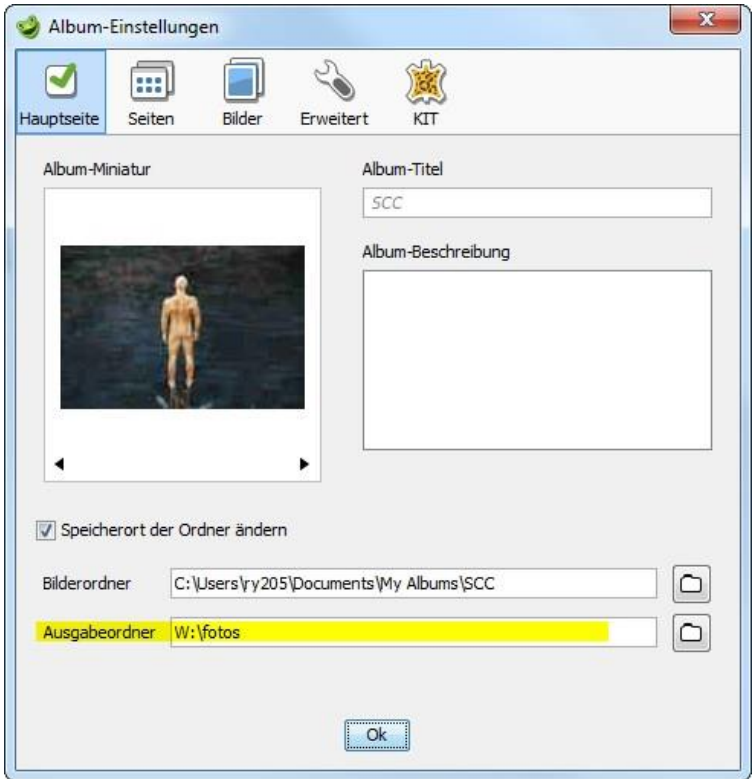

**Abbildung 5. Festlegung des Ausgabeordners**

Wenn Sie beim Verknüpfen bzw. Finden der korrekten Einstellungen Probleme haben sollten, wenden Sie sich bitte an webmaster@kit.edu.

#### <span id="page-8-0"></span>**3.3.Fotogalerie in Navigation einbinden**

Erstellen Sie bitte im Navigation Manager eine neue Seite, die als Rahmenseite für die Fotogalerie dient.

- 1. Legen Sie eine neue leere Seite über den NavigationManager an
- 2. Rahmenseite öffnen
- 3. Einstellungen
- 4. Weitere Einstellungen
- 5. Tragen Sie unter "Vollständige URL für externe Applikationen[...]" die Adresse der Galerie ein (http://www.OE.kit.edu/fotos/)
- 6. Schließen Sie die Einstellungen und wechseln Sie über Rechtsklick in das Kontextmenü
- 7. Eigenschaften bearbeiten
- 8. Dateiname eingeben: **fotorahmen.php**

Somit wird eine Seite erstellt, die den Rahmen für die Galerie darstellt. Aus der Navigation des Webauftritts heraus wird der Eintrag direkt die Galerie aufrufen.

Sollte der Eintrag in der Navigation nicht sichtbar sein, können Sie diesen auf der Rahmenseite im CMS ausblenden.

Nachdem Sie die Aufgaben abgeschlossen haben, können Sie diese eine Seite publizieren. Danach auf der Smart Edit Startseite die "Navigation alleine publizieren".

#### <span id="page-8-1"></span>**3.4.Weblayout anpassen**

Wählen Sie die im vorherigen Abschnitt erstellte Webseite nun als Homepage für die Fotogalerie im iAlbum.

Dazu unter Album **Einstellungen Erweitert Benutzervariablen** und dort bei **Homepage** die URL der Seite (aus dem vorherigen Abschnitt) eingeben, in deren Rahmen das Album eingebettet werden soll. (z.B. http://www.OE.kit.edu/**fotorahmen.php**).

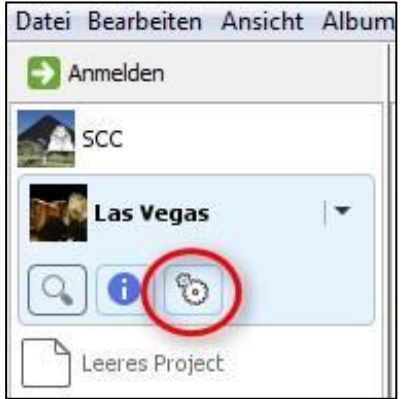

**Abbildung 6. Einstellungen.**

Grundsätzlich zu empfehlen und bei passwortgeschützten Bildergalerien unbedingt erforderlich ist "https" anstelle von "http" zu verwenden.

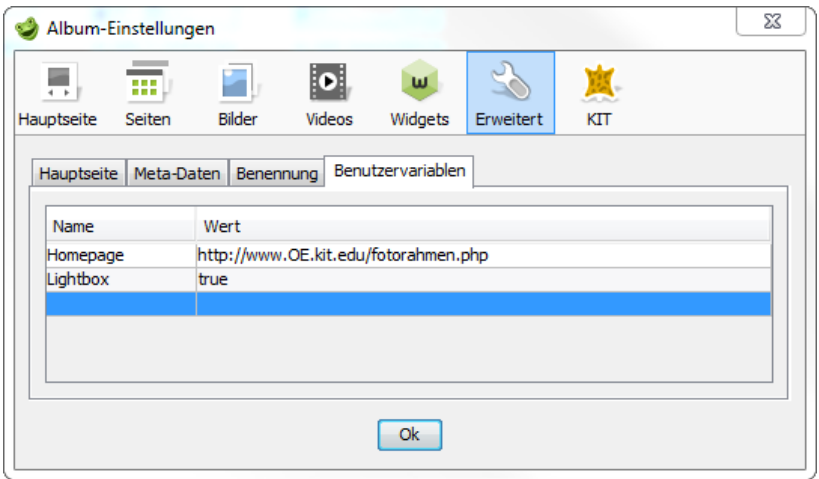

#### **Abbildung 7. Definition der Seite, die Navigation, Kopf- und Fußbereich vorgibt**

Hinweis: Sollte unter **Benutzervariablen Homepage** nicht eingetragen sein, dann handelt es sich um einen Programmfehler, den man beheben kann, indem man den Skin kurz wechselt und danach wieder den KIT-Skin auswählt.

Mit der Variable **Lightbox** können Sie die Darstellung der einzelnen Fotos bestimmen. Ist *Lightbox* auf *true* gesetzt, werden pro Foto keine einzelnen Seiten aufgerufen, sondern die Fotos werden auf der abgedunkelten Webseite präsentiert.

Speichern Sie das Album-Projekt: Datei → Album Projekt speichern.

Wenn Sie mehrere Bildergalerien erstellen wollen, können Sie dieses Projekt auch als Vorgabe speichern oder unter einem anderen Namen als Kopiervorlage sichern.

## <span id="page-9-1"></span><span id="page-9-0"></span>**4. Hinzufügen von Bildern**

#### **4.1. Galeriestrukturen erstellen**

In das Projekt können nun Unterordner hinzugefügt und damit eine hierarchische Struktur erzeugt werden. Verwenden Sie zum Erstellen "neuer Ordner" den gleichnamigen Button in der oberen Menüleiste.

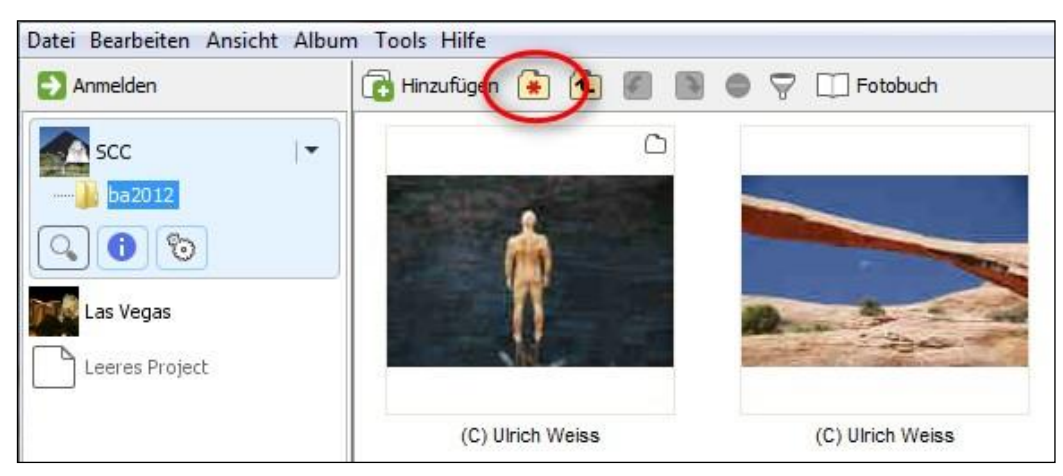

**Abbildung 8. Erstellung von Ordnerstrukturen für die Galerie**

In diese Ordner können Sie per "**Drag and Drop"** oder über den Button "**Hinzufügen"** Fotos von Ihrer Festplatte hineinziehen.

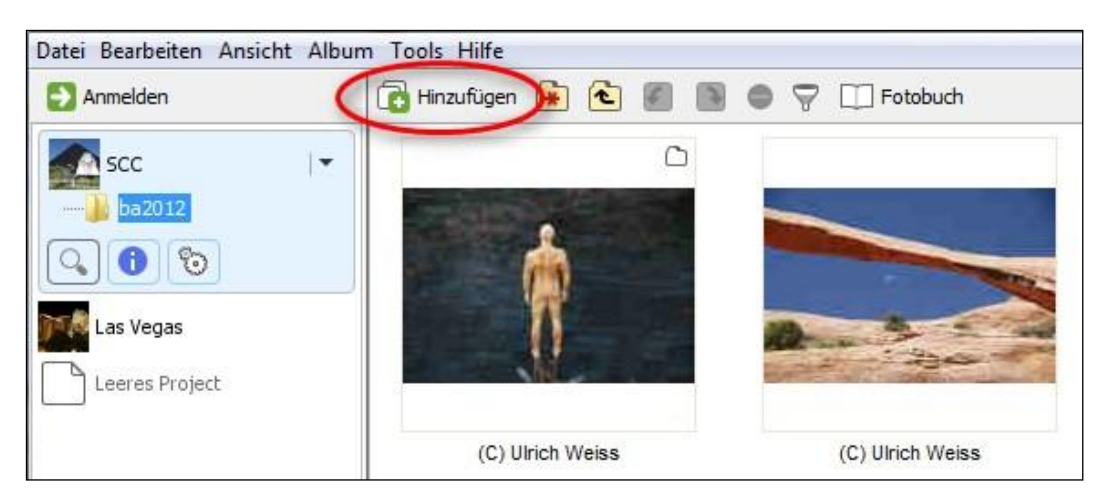

**Abbildung 9. Bilder hinzufügen.**

Die einzelnen Ordner kann man über das Kontextmenü (rechte Maustaste) bearbeiten und Ihnen einen beschreibenden Namen und zusätzlichen Titel geben. Im nachfolgenden Beispiel ist für Titel "Betriebsausflug" und als Bildbeschreibung "Las Vegas 2010" gewählt. Unter Name wird der Dateiname angezeigt, hier im Beispiel "ba2011", der auch als URL der Fotogalerie verwendet wird. Er sollte daher klein und ohne Umlaute geschrieben sein.

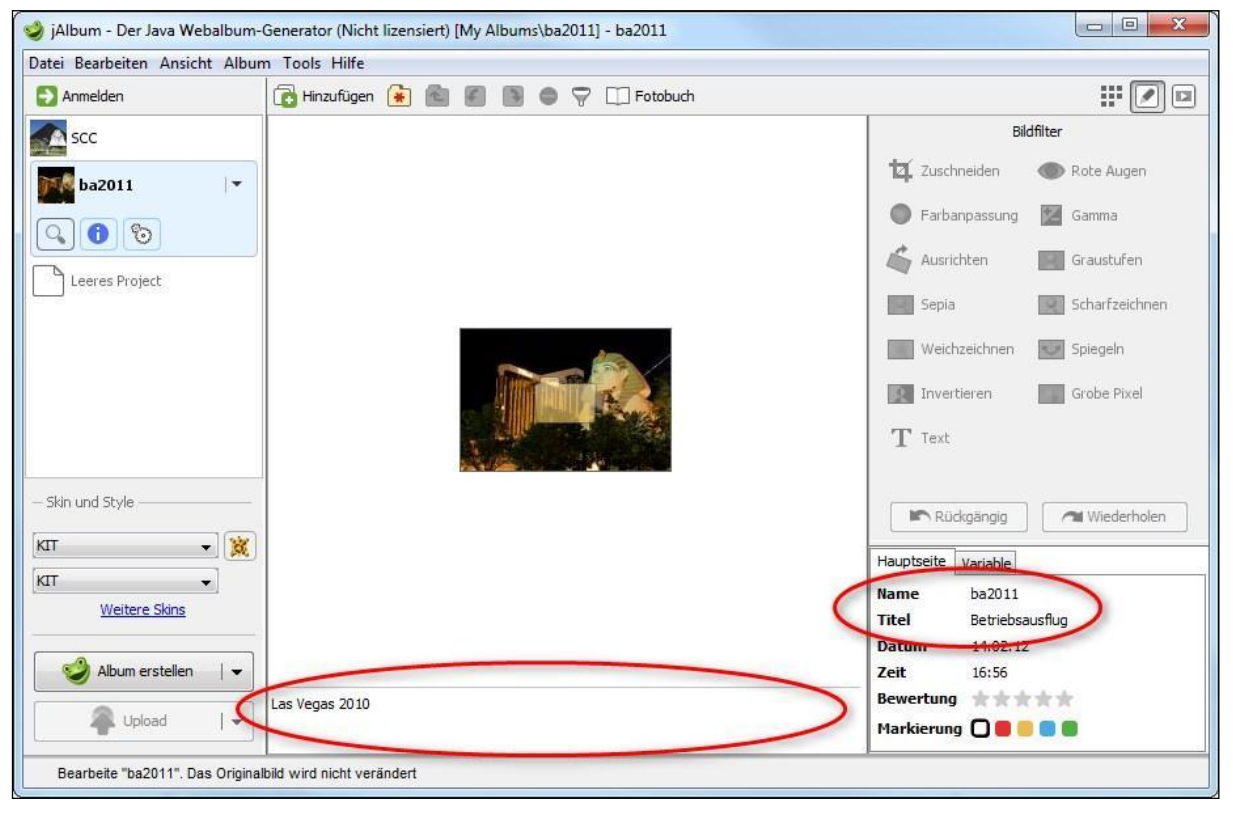

**Abbildung 10. Titel und Überschrift von Ordnern**

Innerhalb eines Ordners besteht die Möglichkeit über die rechte Maustaste die Sortiereigenschaften zu bearbeiten oder die Grafik für das Ordnersymbol zu wählen.

In diesem Bearbeiten-Modus können einzelne Bilder und Ordner ausgeschlossen werden (entweder mit den Plus- und Minustasten oder ebenfalls über das Kontextmenü der rechten Maustaste).

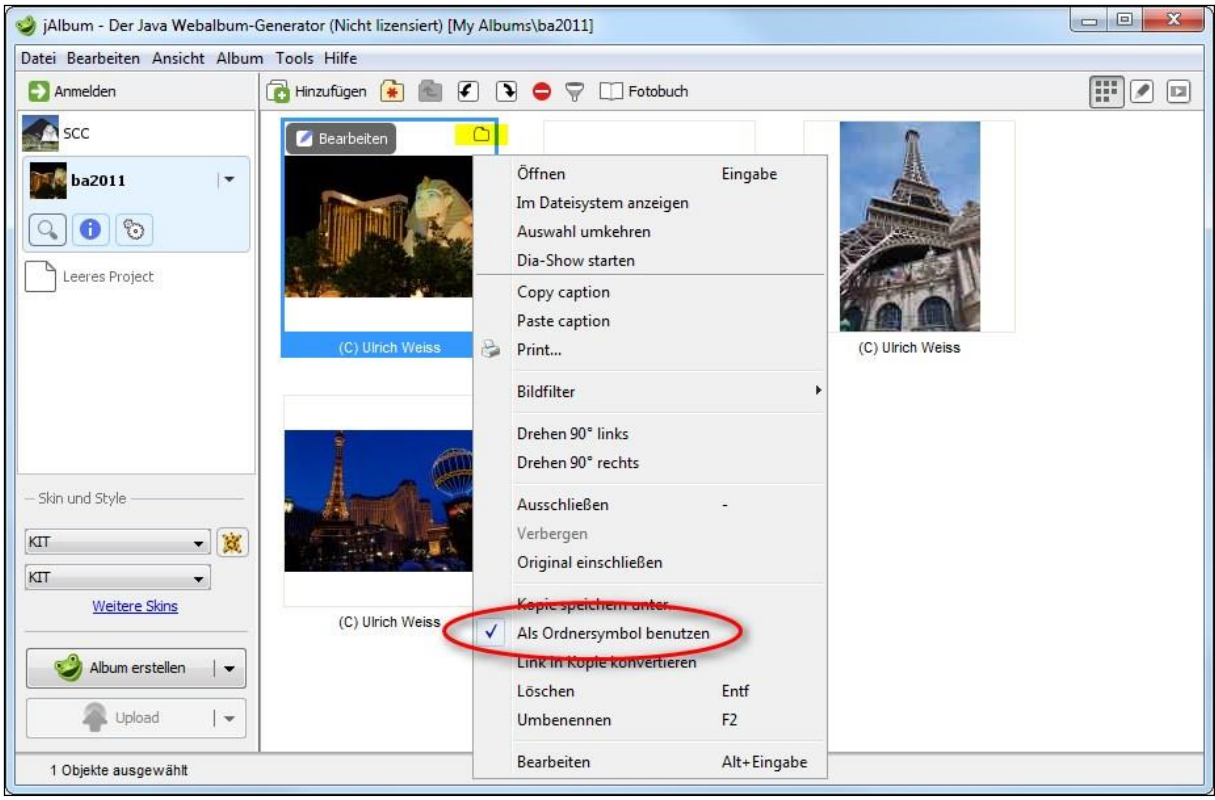

**Abbildung 11. Bild als Ordnersymbol auswählen.**

Hinweis: Sollten ein bereits angelegtes Album im jAlbum mal nicht angezeigt werden, dann muss es neu geöffnet werden. Dazu unter "Datei"  $\rightarrow$  "Album Projekt öffnen" und das entsprechende Projekt raussuchen.

## <span id="page-11-0"></span>**5. Publizierung ins Internet**

Über "**Album erstellen**". Sie können dabei entweder "*Alles erstellen"* oder nur "*Änderungen erstellen"* lassen. Beim 1. Mal sollten Sie alles erstellen, ansonsten sollte die Aktion "Änderungen erstellen" ausreichend sein, wenn Sie z.B. die Bilderauswahl verändert haben.

Hinweis: Der Befehl **"Upload" sollte nicht verwendet werden**, da die Alben dadurch auf dem jAlbum-Server hochgeladen werden.

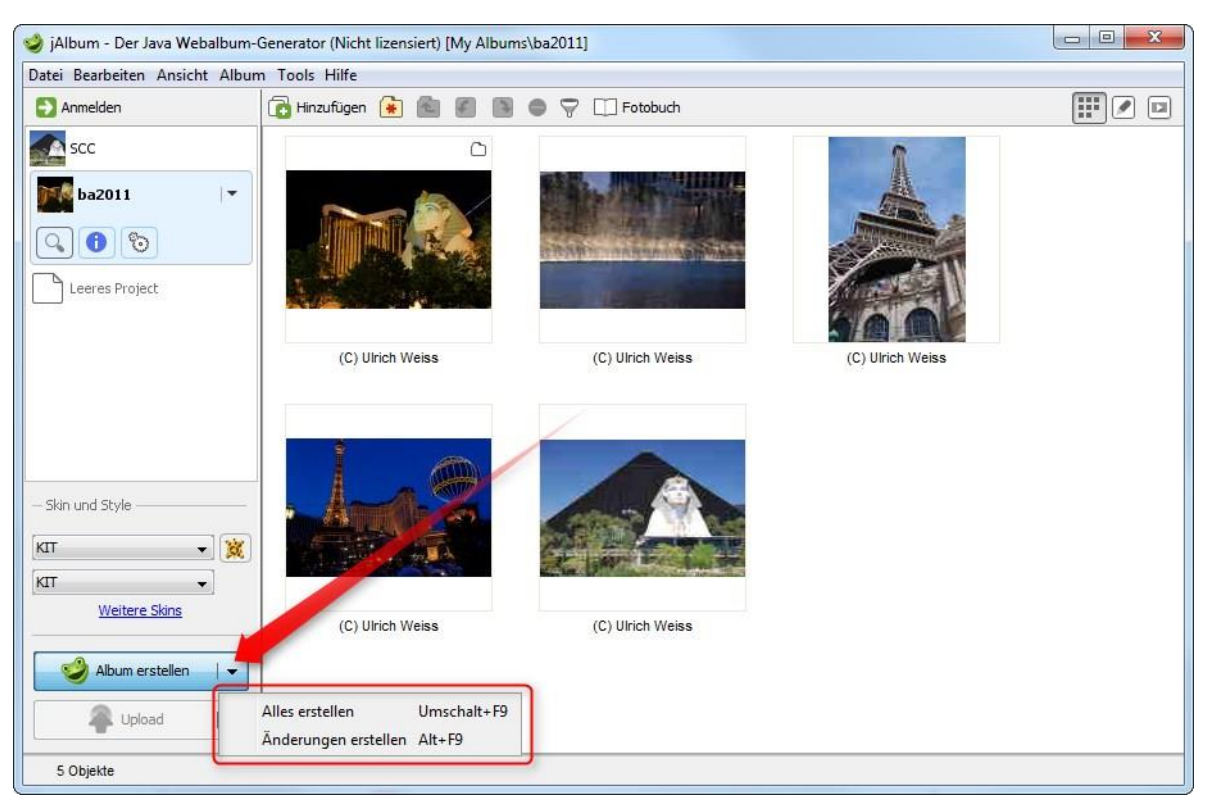

**Abbildung 12. Album erstellen.**

### <span id="page-12-0"></span>**6. Erzeugte Galerie**

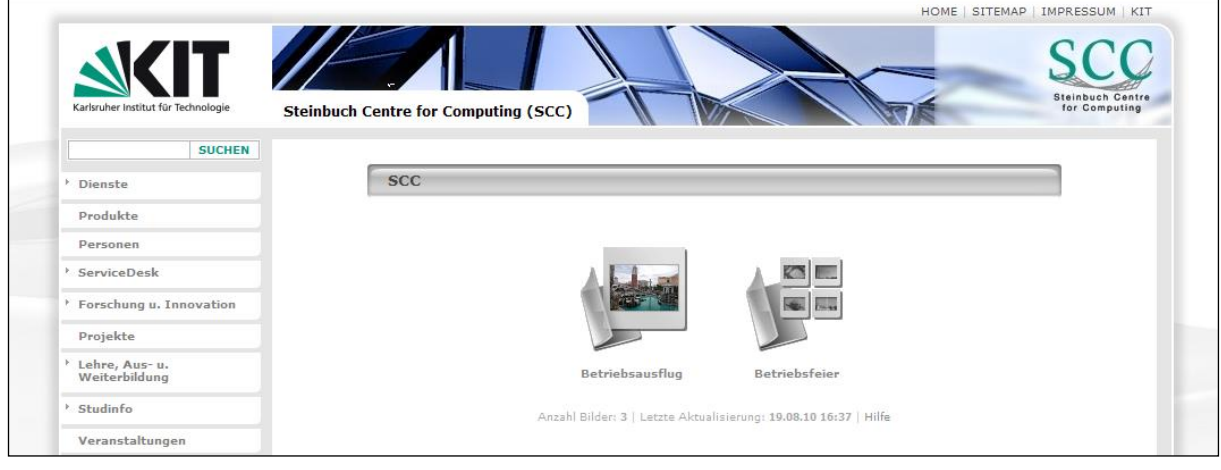

**Abbildung 13. Erzeugte Galerie im Überblick**

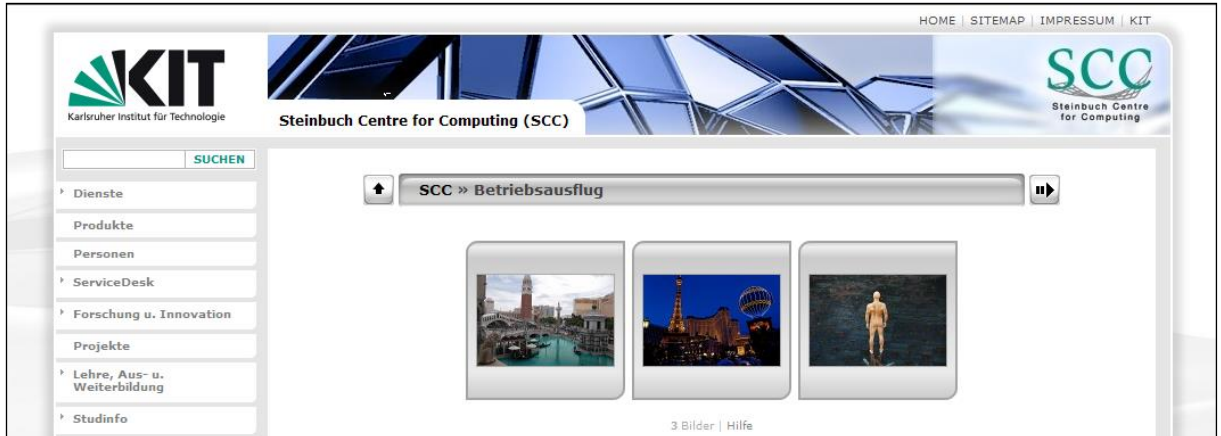

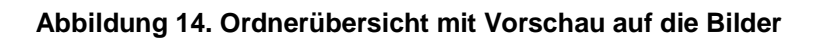

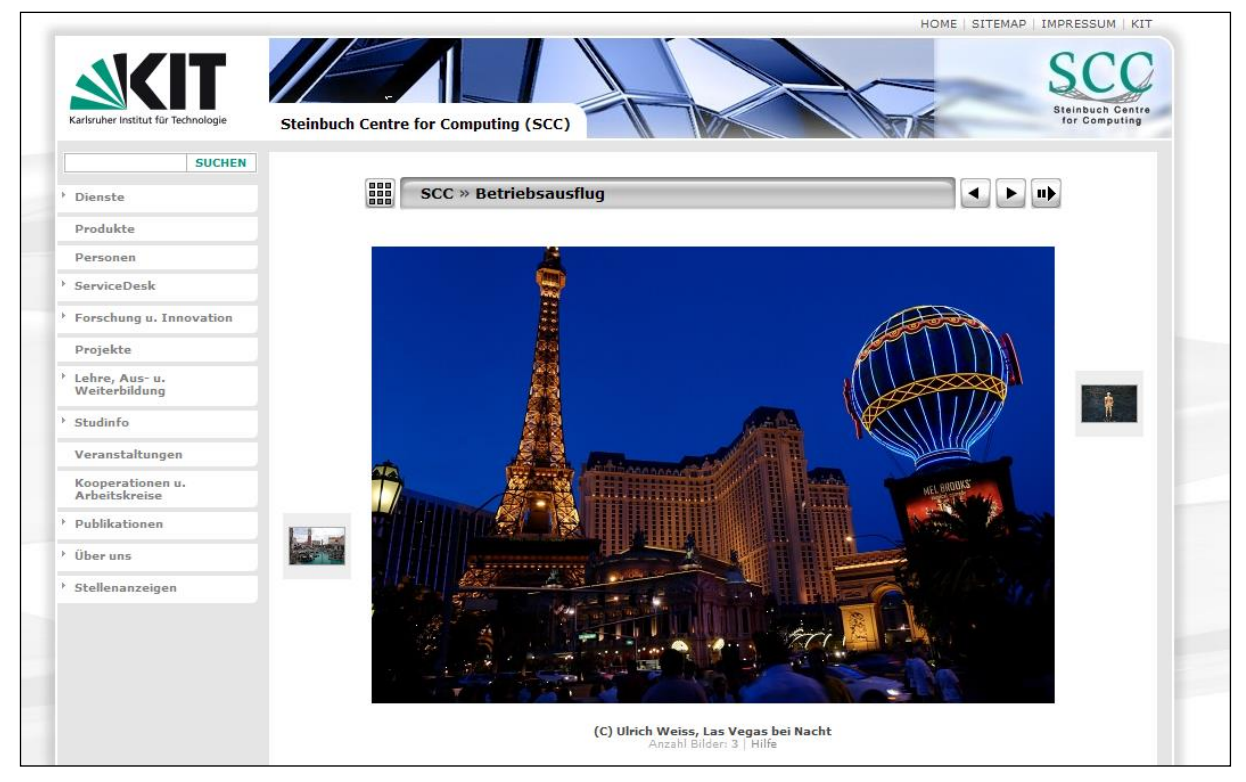

**Abbildung 15. Bild in Detailansicht**

# <span id="page-14-1"></span><span id="page-14-0"></span>**7. Anhang**

### **7.1.Weitere Informationen und Anleitungen**

Zu jAlbum stehen im Internet weitere Anleitungen und Tipps zur Verfügung. Sie können diese auf der Webseite unter

http://jalbum.net/

<span id="page-14-2"></span>anschauen.

### **7.2. Kontakt bei Problemen**

Bei Hilfestellungen und zur Beantwortung von Fragen steht Ihnen im SCC das Webmaster-Team unter webmaster@kit.edu zur Verfügung.